# USER MANUAL

**VERSION 1.0** 

D-Link

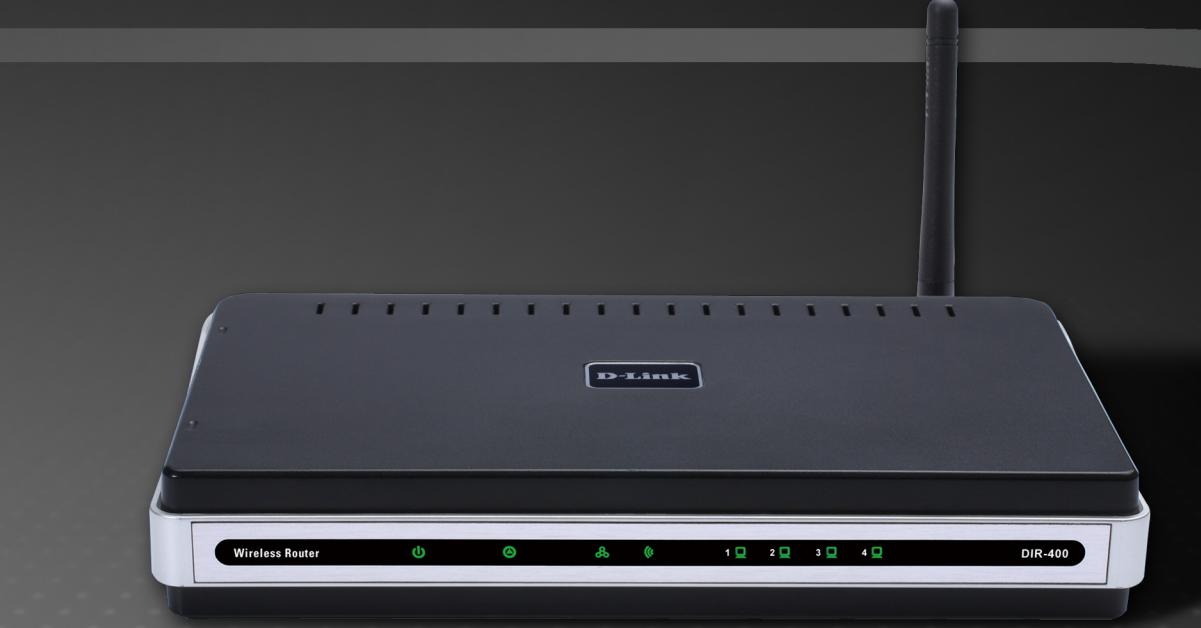

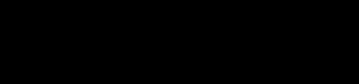

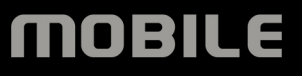

# **Table of Contents**

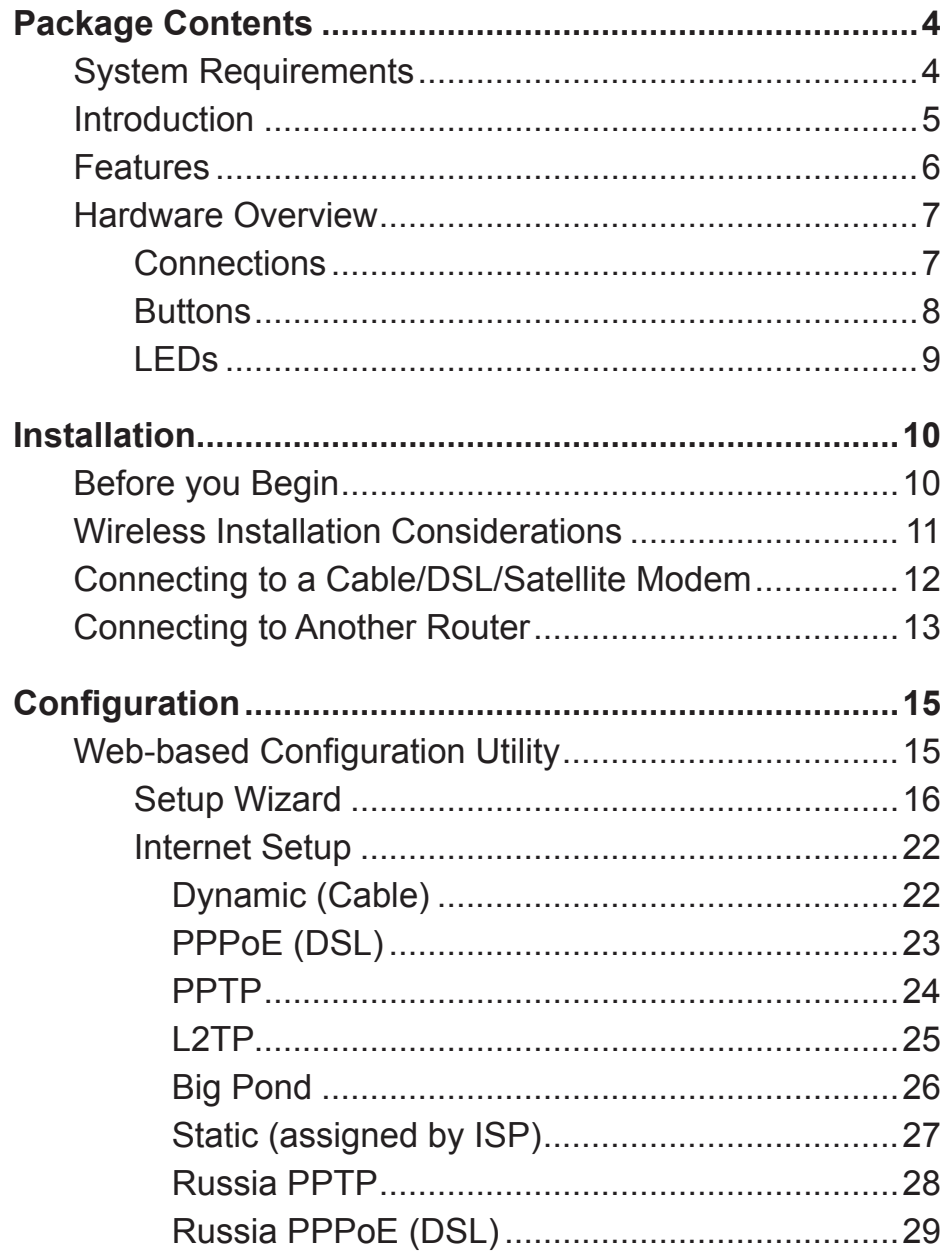

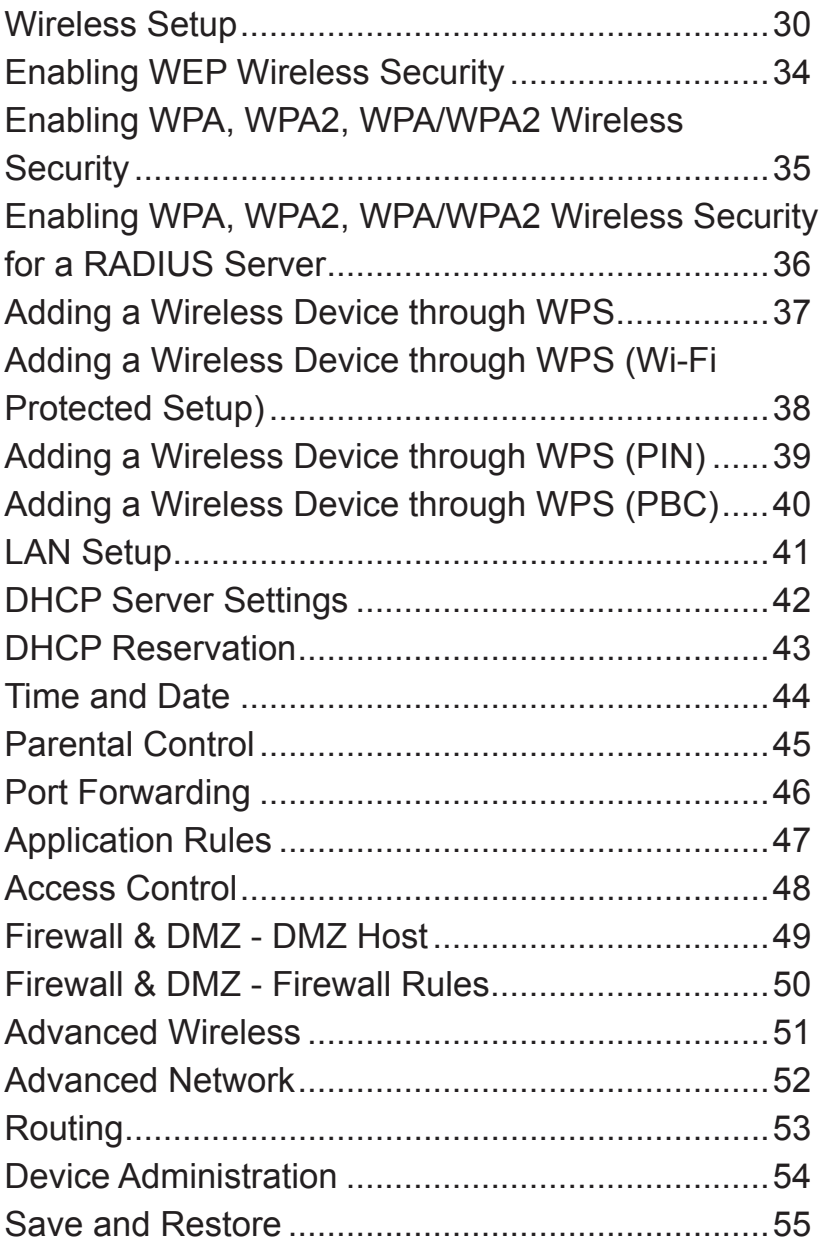

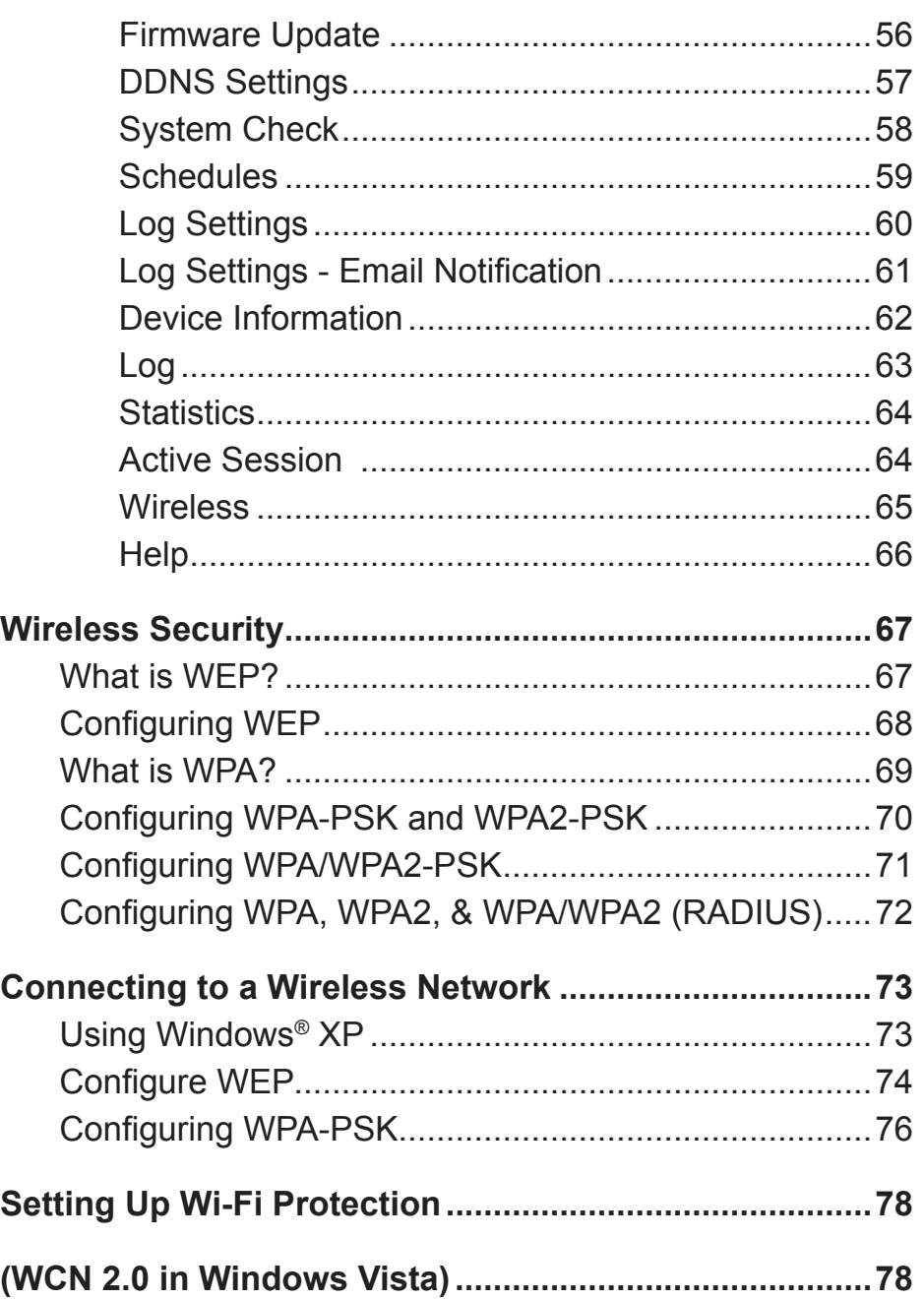

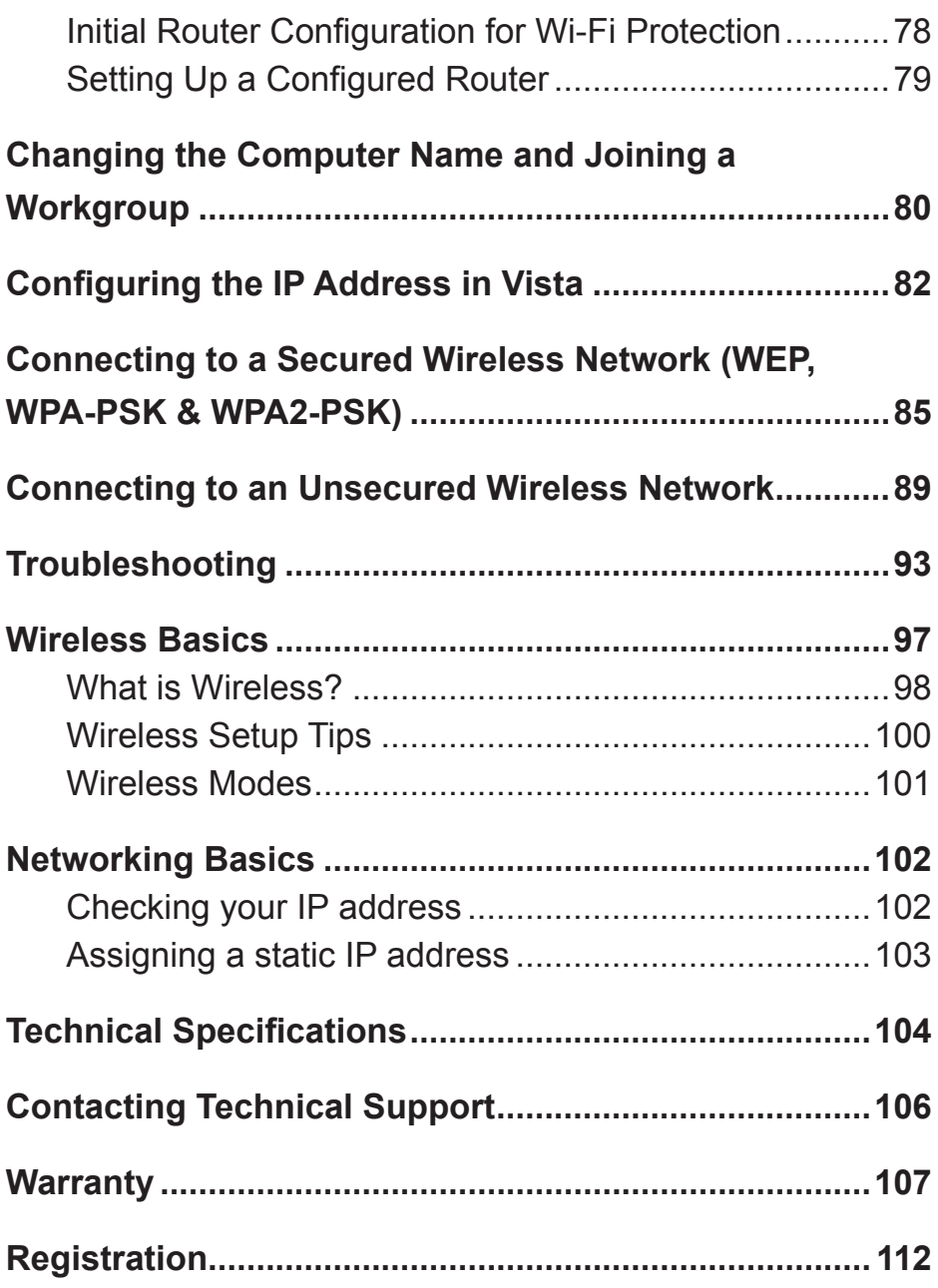

## **Package Contents**

- D-Link DIR-400 Wireless Router
- Power Adapter
- Ethernet Cable
- Manual and Warranty on CD

**Note:** Using a power supply with a different voltage rating than the one included with the DIR-400 will cause damage and void the warranty for this product.

**Note:** Always attach the power cord plug to the power supply, before inserting the power cord and connected power supply to the wall outlet.

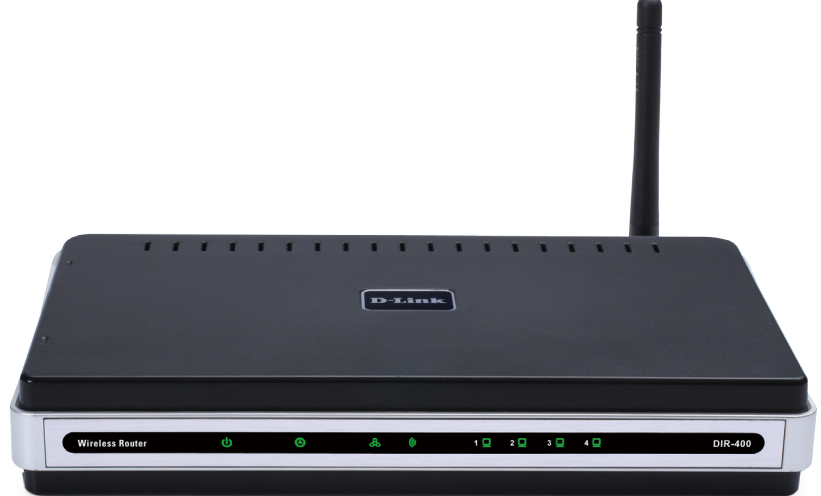

## **System Requirements**

- Ethernet-based Cable or DSL Modem
- Computers with Windows®, Macintosh®, or Linux-based operating systems with an installed Ethernet adapter
- Internet Explorer Version 6.0 or Mozilla Firefox 1.5 above (for configuration)

## **Introduction**

D-Link, the industry leader in wireless networking, introduces another breakthrough in wireless connectivity. The D-Link DIR-400 Wireless 108 G Router is capable of transferring data with a maximum wireless signal rate of up to 108Mbps\* through its 108Mbps Turbo mode\*, and is also compatible with 802.11b/g. The D-Link DIR-400 Wireless Router also offers four Ethernet ports to support multiple computers.

The advanced wireless technology built into the DIR-400 Wireless Router offers data transfer speeds with a maximum wireless signal rate of up to 108Mbps\* through its wireless channels, allowing streaming videos and other high bandwidth applications such as online gaming to operate without the hassle of Ethernet cables. The ability to use high bandwidth applications also makes streaming real-time programs more enjoyable and more efficient.

With the DIR-400 Wireless Router's built-in advanced firewall, threats of hackers penetrating your network are minimized. Some firewall features include functions that allow or disallow certain ports to be open for certain applications. Time scheduling can be established as a firewall rule so that specific ports will be open at certain times and closed at other times. Features like content filtering, MAC filtering, URL blocking, and domain blocking are useful tools to prevent other unwanted intruders from connecting to your network or browsing restricted sites.

The easy-to-use configuration wizard takes only minutes to set up and guides users step-by-step through configuring the DIR-400. With its versatile features and a user-friendly interface, the DIR-400 Wireless 108 G Router provides an enhanced networking experience.

<sup>\* 108</sup>Mbps Turbo mode operates only with other D-Link 108 G products. Maximum wireless signal rate derived from IEEE Standard 802.11g specifications. Actual data throughput will vary. Network conditions and environmental factors, including volume of network traffic, building materials and construction, and network overhead, lower actual data throughput rate. Environmental conditions will adversely affect wireless signal range.

### **Features**

- **• Faster Wireless Networking** The DIR-400 provides an up to 108Mbps\* wireless connection with other D-Link 108 G devices. This capability allows users to participate in real-time activities online, such as video streaming, online gaming, and real-time audio. The performance of this 108 G wireless router gives you the freedom of wireless networking at speeds 2x faster than 802.11g and 10x faster than 802.11b.
- **• Compatible with 802.11b and 802.11g Devices** The DIR-400 is still fully compatible with the IEEE 802.11g and 802.11b standards, so it can connect with existing 802.11g and 802.11b PCI, USB and Cardbus adapters.
- **• Advanced Firewall Features** The Web-based user interface displays a number of advanced network management features including:
	- **Content Filtering** Easily applied content filtering based on MAC Address, URL, and/or Domain Name.
	- **Filter Scheduling** These filters can be scheduled to be active on certain days or for a duration of hours or minutes.
	- **Secure Multiple/Concurrent Sessions** The DIR-400 can pass through VPN sessions. It supports multiple and concurrent IPSec and PPTP sessions, so users behind the DIR-400 can securely access corporate networks.
- **User-friendly Setup Wizard** Through its easy-to-use Web-based user interface, the DIR-400 lets you control what information is accessible to those on the wireless network, whether from the Internet or from your company's server. Configure your router to your specific settings within minutes.

<sup>\* 108</sup>Mbps Turbo mode operates only with other D-Link 108 G products. Maximum wireless signal rate derived from IEEE Standard 802.11g specifications. Actual data throughput will vary. Network conditions and environmental factors, including volume of network traffic, building materials and construction, and network overhead, lower actual data throughput rate. Environmental conditions will adversely affect wireless signal range.

#### **Hardware Overview Connections**

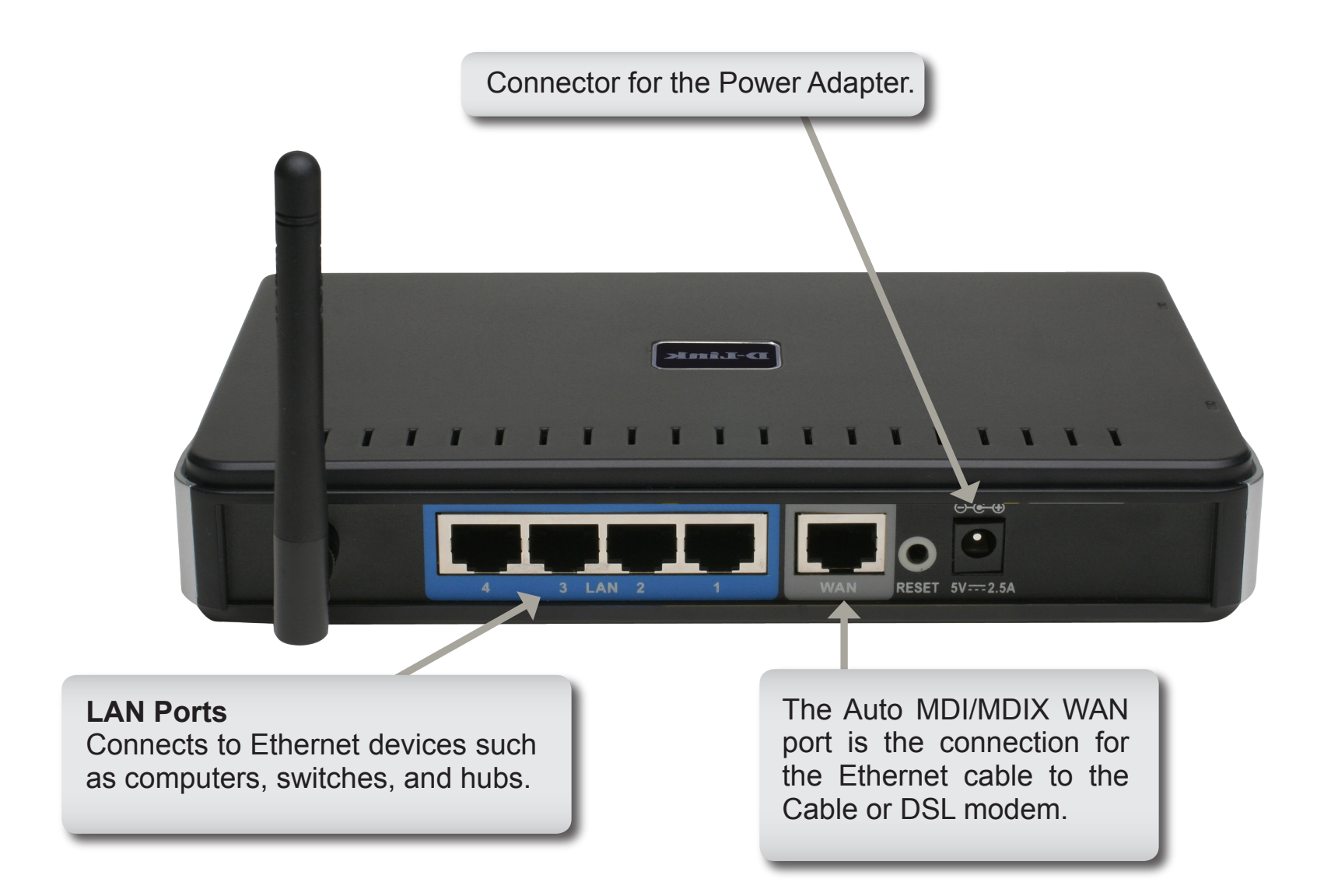

#### **Hardware Overview Buttons**

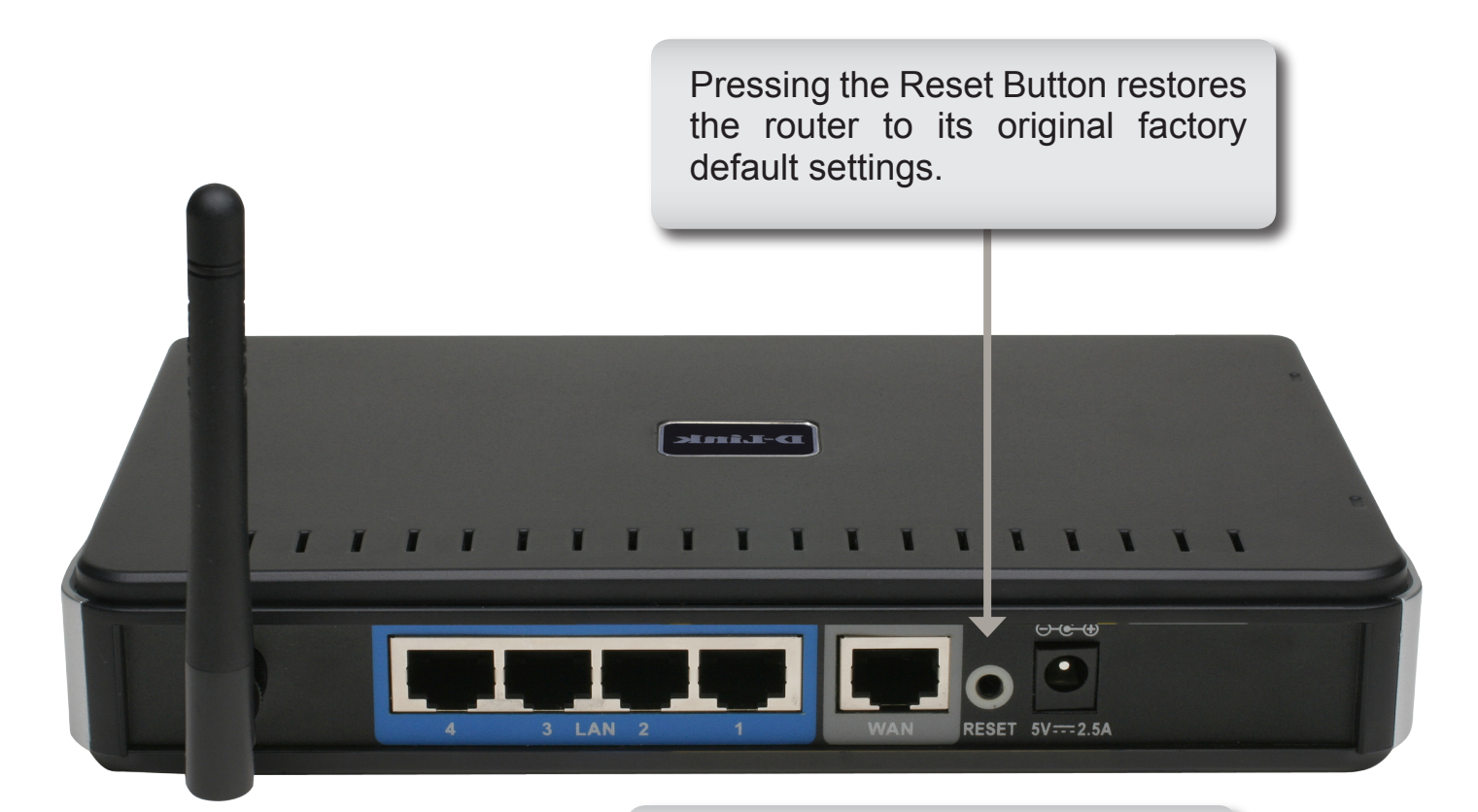

The Wi-Fi Protected Setup (WPS) button is used to connect the router to other devices that support Push Button Configuration (PBC).

#### **Hardware Overview LEDs**

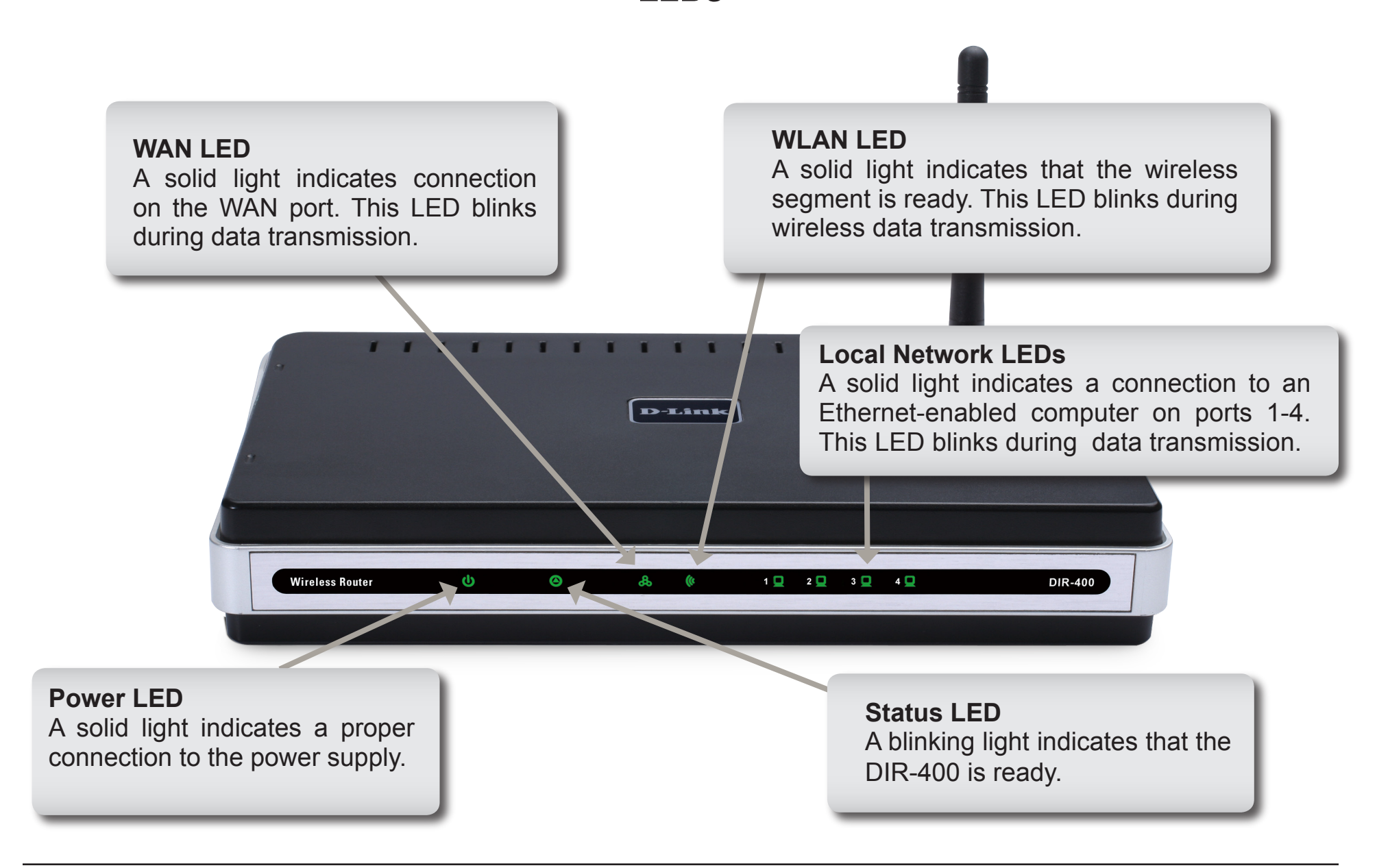

# **Installation**

This section will walk you through the installation process. Placement of the router is very important. Do not place the router in an enclosed area such as a closet, cabinet, or in the attic or garage.

## **Before you Begin**

Please configure the router with the computer that was last connected directly to your modem. Also, you can only use the Ethernet port on your modem when connecting the modem to the router. If you were using the modem's USB connection before using the router, then you must turn off your modem, disconnect the USB cable and connect an Ethernet cable to the WAN port on the router, and then turn the modem back on. In some cases, you may need to call your ISP to change connection types (USB to Ethernet).

If you have DSL and are connecting via PPPoE, make sure you disable or uninstall any PPPoE software such as WinPoet, Broadjump, or Ethernet 300 from your computer or you will not be able to connect to the Internet.

## **Wireless Installation Considerations**

The D-Link wireless router lets you access your network using a wireless connection from virtually anywhere within the operating range of your wireless network. Keep in mind, however, that the number, thickness and location of walls, ceilings, or other objects that the wireless signals must pass through may limit the range. Typical ranges vary depending on the types of materials and background RF (radio frequency) noise in your home or business. The key to maximizing wireless range is to follow these basic guidelines:

- **1. Keep the number of walls and ceilings between the D-Link router and other network devices to a minimum** - each wall or ceiling can reduce your adapter's range from 3-90 feet (1-30 meters.) Position your devices so that the number of walls or ceilings is minimized.
- **2. Be aware of the direct line between network devices**. A wall that is 1.5 feet thick (.5 meters), at a 45-degree angle appears to be almost 3 feet (1 meter) thick. At a 2-degree angle it looks over 42 feet (14 meters) thick! Position devices so that the signal will travel straight through a wall or ceiling (instead of at an angle) for better reception.
- **3. Building materials make a difference.** A solid metal door or aluminum studs may have a negative effect on range. Try to position access points, wireless routers, and computers so that the signal passes through drywall or open doorways. Materials and objects such as glass, steel, metal, walls with insulation, water (fish tanks), mirrors, file cabinets, brick, and concrete will degrade your wireless signal.
- **4. Keep your product away (at least 3-6 feet or 1-2 meters) from electrical devices or appliances that generate RF noise.**
- **5. If you are using 2.4GHz cordless phones or X-10 devices** (wireless products that control devices such as ceiling fans, lights, and home security systems), **your wireless connection may degrade dramatically or drop completely.** Make sure your 2.4GHz phone base is as far away from your wireless devices as possible. The base transmits a signal even if the phone in not in use.

## **Connecting to a Cable/DSL/Satellite Modem**

If you are connecting the router to a cable/DSL/satellite modem, please follow the steps below:

- **1.** Place the router in an open and central location. Do not plug the power adapter into the router.
- **2.** Turn the power off on your modem. If there is no on/off switch, then unplug the modem's power adapter. Shut down your computer.
- **3.** Unplug the Ethernet cable (that connects your computer to your modem) from your computer and place it into the WAN port on the router.
- **4.** Plug the included Ethernet cable into one of the four LAN ports on the router. Plug the other end into the Ethernet port on your computer.
- **5.** Turn on or plug in your modem. Wait for the modem to boot (about 30 seconds).
- **6.** Plug the power adapter to the router and then plug it into an outlet or power strip. Wait about 30 seconds for the router to boot.
- **7.** Turn on your computer.
- **8.** Verify the link lights on the router. The power light, WAN light, and the LAN light (the port that your computer is plugged into) should be lit. If not, make sure your computer, modem, and router are powered on and verify that the cable connections are correct.
- **9.** Skip to page 15 to configure your router.

## **Connecting to Another Router**

If you are connecting the D-Link router to another router for use as a wireless access point and/or switch, you will have to do the following before connecting the router to your network:

- Disable UPnP™
- Disable DHCP
- Change the LAN IP address to an available address on your network. The LAN ports on the router cannot accept a DHCP address from your other router.

To connect to another router, please follow the steps below:

- **1.** Plug the power adapter into the router. Connect one of your computers to the router (LAN port) using an Ethernet cable. Make sure your IP address on the computer is 192.168.0.xxx (where xxx is between 2 and 254). Please see the **Networking Basics** section for more information. If you need to change the settings, write down your existing settings before making any changes. In most cases, your computer should be set to receive an IP address automatically in which case you will not have to do anything to your computer.
- **2.** Open a web browser and enter **http://192.168.0.1** and press **Enter**. When the login window appears, set the user name to **admin** and leave the password box empty. Click **OK** to continue.
- **3.** Click on **Advanced** and then click **Advanced Network**. Uncheck the Enable UPnP checkbox. Click **Save Settings** to continue.
- **4.** Click **Setup** and then click **Network Settings**. Uncheck the Enable DHCP Server checkbox. Click **Save Settings** to continue.
- **5.** Under Router Settings, enter an available IP address and the subnet mask of your network. Click **Save Settings** to save your settings. Use this new IP address to access the configuration utility of the router in the future. Close the browser and change your computer's IP settings back to the original values as in Step 1.
- **6.** Disconnect the Ethernet cable from the router and reconnect your computer to your network.
- **7.** Connect an Ethernet cable to one of the LAN ports of the router and connect it to your other router. Do not plug anything into the WAN port of the D-Link router.
- **8.** You may now use the other three LAN ports to connect other Ethernet devices and computers. To configure your wireless network, open a web browser and enter the IP address you assigned to the router. Refer to the **Configuration** and **Wireless Security** sections for more information on setting up your wireless network.

# **Configuration**

This section will show you how to configure your new D-Link wireless router using the web-based configuration utility.

## **Web-based Configuration Utility**

To access the configuration utility, open a web-browser such as Internet Explorer and enter the IP address of the router (192.168.0.1).

Enter the user name (admin) and your password. Leave the password blank by default.

If you get a **Page Cannot be Displayed** error, please refer to the **Troubleshooting** section for assistance.

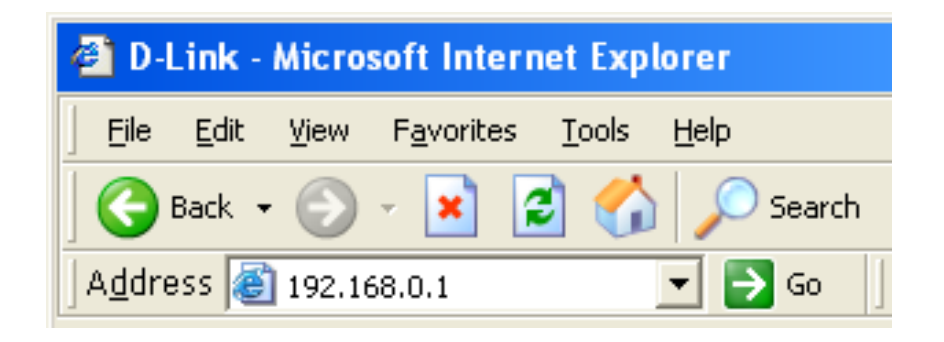

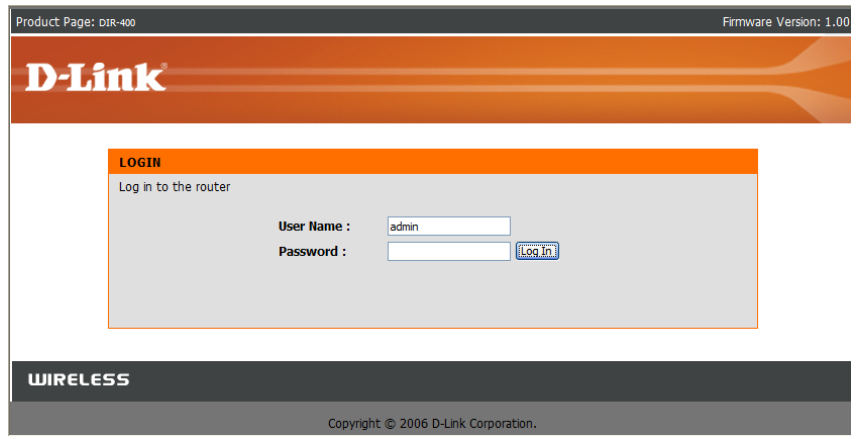